#### ENIGMA USER MANUAL

## **AUDI A3 MICRONAS OBD2**

### **DASH PHOTO:**

# REQUIRED CABLE(s): C1

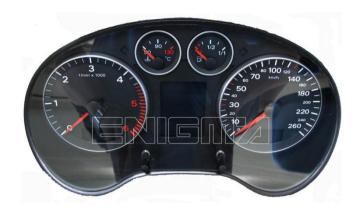

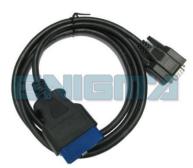

### **FOLLOW THIS INSTRUCTION STEP BY STEP:**

- 1. Locate the OBD2 connector.
- 2. Check the version and producer of the dash.
- 3. Click READ KM and see if the value shown on the screen is correct.
- 4. Now you can use the CHANGE KM function.
- 5. ONLY in case of dash crash just click CHANGE KM and put 987654 to km value.

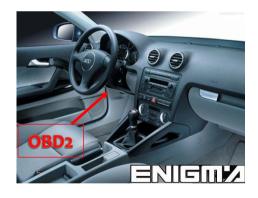

**PHOTO 1:** Connect cable C1 according to the picture above.

### **LEGAL DISCLAIMER:**

DIAGCAR ELECTRONICS S.L. does not take any legal responsibility of illegal use of any information stored in this document. Copying, distributing or taking any action in reliance with the content of this information is strictly prohibited.

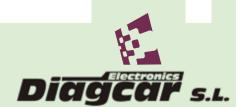